# <sup>5</sup> software<sup>46</sup>

# ARIS GDPR の ARIS アクセラレータ ー インストール マニュアル

2021 年 10 月 バージョン 10.0 - SERVICE RELEASE 16

This document applies to ARIS Version 10.0 and to all subsequent releases.

Specifications contained herein are subject to change and these changes will be reported in subsequent release notes or new editions.

Copyright © 2010 - 2021 Software AG, Darmstadt, Germany and/or Software AG USA Inc., Reston, VA, USA, and/or its subsidiaries and/or its affiliates and/or their licensors.

The name Software AG and all Software AG product names are either trademarks or registered trademarks of Software AG and/or Software AG USA Inc. and/or its subsidiaries and/or its affiliates and/or their licensors. Other company and product names mentioned herein may be trademarks of their respective owners.

Detailed information on trademarks and patents owned by Software AG and/or its subsidiaries is located at https://softwareag.com/licenses.

Use of this software is subject to adherence to Software AG's licensing conditions and terms. These terms are part of the product documentation, located at

https://softwareag.com/licenses and/or in the root installation directory of the licensed product(s).

This software may include portions of third-party products. For third-party copyright notices, license terms, additional rights or restrictions, please refer to "License Texts, Copyright Notices and Disclaimers of Third Party Products". For certain specific third-party license restrictions, please refer to section E of the Legal Notices available under "License Terms and Conditions for Use of Software AG Products / Copyright and Trademark Notices of Software AG Products". These documents are part of the product documentation, located at https://softwareag.com/licenses and/or in the root installation directory of the licensed product(s).

# 目次

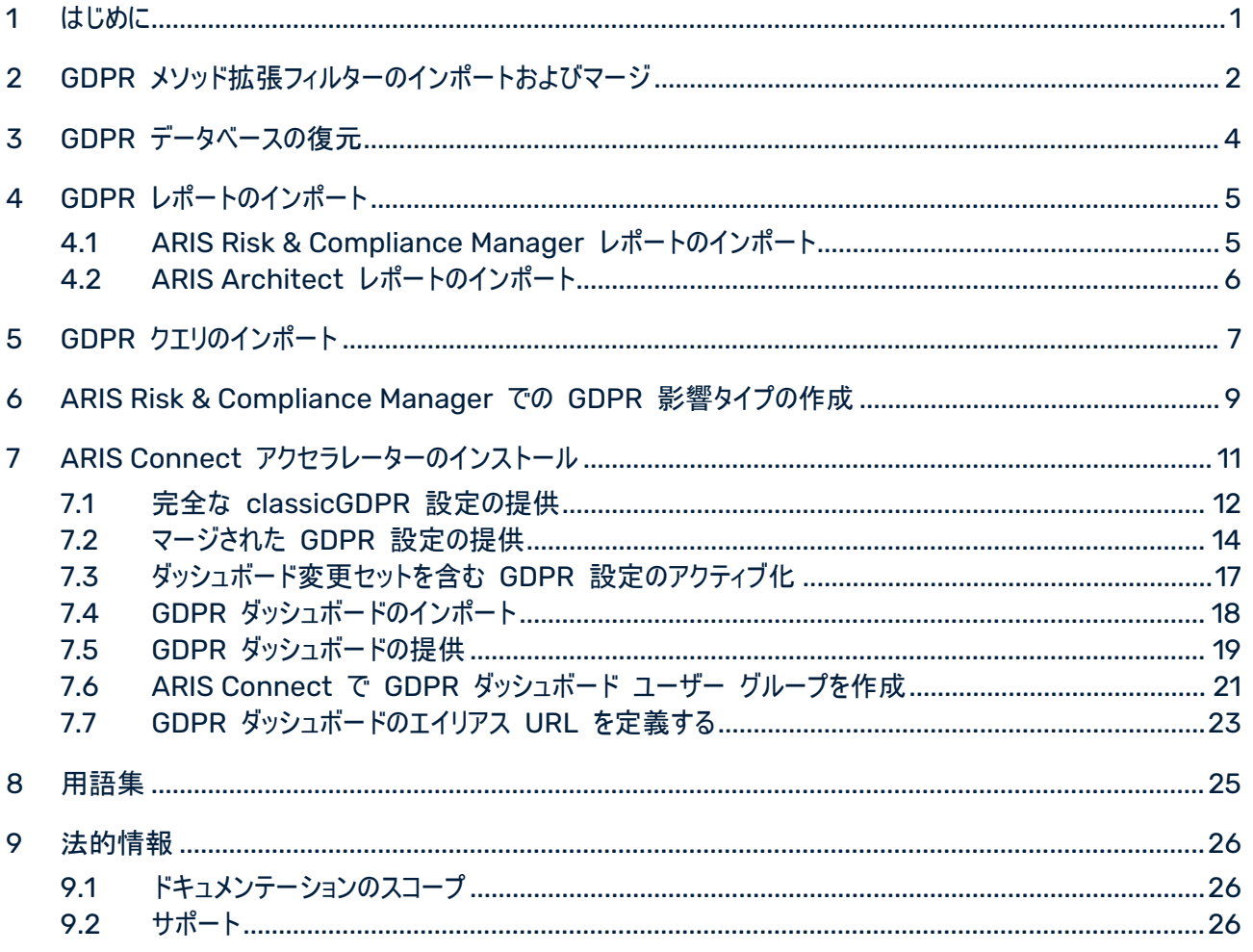

# <span id="page-3-0"></span>1 はじめに

GDPR の ARIS アクセラレーターは、一般データ保護規則 (GDPR) コンプライアンス プロジェクトを促進するた めに ARIS Connect と ARIS Risk & Compliance Manager の設定、内容、メソッド拡張を結合します。

### 必要条件

- ARIS Connect と ARIS Risk & Compliance Manager が実行中であること。
- 関連するすべてのランナブルが STARTED 状態であること。
- system ユーザーが必要なすべての権限を持っていること。(system ユーザーは、管理者が権限を取り消し た場合を除き、デフォルトですべての必要な権限を持っています。)
- ARIS Accelerators for GDPR-<バージョン番号>.<変更リスト番号>.zip (例: ARIS Accelerators for GDPR-10.0.6.1.1263081.zip) の解凍されたデータにアクセスできること。

詳細は、『ARIS アクセラレーターの GDPR 表記規則』、『ARIS Risk & Compliance Manager インストール マニュアル』、『ARIS サーバー のインストール』を参照してください。

# <span id="page-4-0"></span>2 GDPR メソッド拡張フィルターのインポートおよびマージ

GDPR メソッド拡張フィルターのインポートおよびマージを行います。 このフィルターにより、派生されたおよびユーザ ー定義のメソッド構造 (モデルタイプ、オプジェクトタイプ、シンボル接続線タイプ、属性タイプ グループ) が GDPR 規則に必要な ARIS メソッドに追加されます。これらは、GDPR 規則に必要なメソッド構造です。他のすべてのア クセラレーターは、この拡張 ARIS メソッドに基づいています。

GDPR メソッド拡張を使用するには、[全メソッド] フィルターを使用するか、GDPR メソッド拡張を既存の ARIS GRC フィルターに追加します。GDPR メソッド拡張フィルターには、GRC メソッドに基づく GDPR 用の追加拡張 のみが含まれます。GRC メソッドに関する詳細情報は、ARIS Risk & Compliance Manager とともに配布さ れる表記規則マニュアルを参照してください。

### 必要条件

はじめに 『[1](#page-3-0)ページ 』を参照してください。

### 手順

- 1. ARIS Architect を起動します。
- 2. システム ユーザーとしてログオンします。
- 3. [ARIS] の ■[管理] をクリックします。[管理] タブが開きます。
- 4. [ナビゲーション] バーがまだアクティブでない場合は、バー パネルで ※ [ナビゲーション] をクリックします。
- 5. "※ [設定] の § [表記規則] をクリックします。
- 6. § [フィルター] を右クリックして、 □ [フィルターのインポート] をクリックします。対応するダイアログ ボックス が開きます。
- 7. [参照] をクリックします。 対応するダイアログ ボックスが開きます。
- 8. ARIS Accelerators for GDPR-<バージョン番号>.<変更リスト番号>.zip (例: ARIS Accelerators for GDPR-10.0.10.1.1263081.zip) の解凍されたデータが保管されているディレクトリに移動します。
- 9. <GDPR accelerator>\Filter をクリックして、次に GDPR method extension.filter ファイルを選択しま す。
- 10. [開く] をクリックします。
- 11. [OK] をクリックします。 フィルターがテナントにインポートされ、ARIS Architect のフィルターのリストに追加さ れます。

12. 必要に応じて、GDPR メソッド拡張フィルターを使用している GRC フィルターにマージします。

- a. § [フィルター] を右クリックして、[新規]、 [フィルター] の順にクリックします。フィルター ウィザードが 開きます。
- b. 「マイ フィルター (GDPR)」などのフィルターの名前と、オプションで説明を入力します。
- c. [次へ] をクリックします。
- d. [フィルターをマージする] を有効化します。
- e. [次へ] をクリックします。
- f. [マイ フィルター] や、[GDPR メソッド拡張] などの、マージするフィルターを有効化します。
- g. [完了] をクリックします。

フィルターが作成されます。マージしたファイルのすべての設定を結合します。

重要: このフィルターをメソッド フィルターとして ARIS Architect のデータベースに指定する必要があります (デー タベースのプロパティの [パレットとメソッド フィルター] にある [メソッド フィルター])。

# <span id="page-6-0"></span>3 GDPR データベースの復元

ARIS の GDPR データベースを復元します。これには、ARIS モデルとしての完全な GDPR 規制と必要な GDPR 質問票 ([アプリケーション システム資格]、[GDPR 処理アクティビティ (責任者)]、[GDPR 処理アクティ ビティ記録 (実行者)]、[GDPR 処理アクティビティ資格]、[GDPR データ保護の影響評価]) が含まれます。

### 必要条件

はじめに 『[1](#page-3-0)ページ 』を参照してください。

#### 手順

- 1. ARIS Architect を起動します。
- 2. システム ユーザーとしてログオンします。
- 3. [ARIS] の [エクスプローラー] をクリックします。 [エクスプローラー] タブが開きます。
- 4. [ナビゲーション] バーがまだアクティブでない場合は、バー パネルで ※ [ナビゲーション] をクリックします。
- 5. エクスプローラー ツリーで ARIS サーバー への接続を右クリックして、 エ [データベースの復元] を選択しま す。復元ウィザードが開きます。
- 6. [選択] をクリックします。
- 7. ARIS Accelerators for GDPR-<バージョン番号>.<変更リスト番号>.zip (例: ARIS Accelerators for GDPR-10.0.10.1.1263081.zip) の解凍されたデータが保管されているディレクトリに移動します。
- 8. パス <GDPR accelerator>\Databases を選択します。
- 9. データベースファイル GDPR questionnaires.adb をクリックします。
- 10. [開く] をクリックします。
- 11. [完了] をクリックします。
- 12. データベースファイル GDPR regulation model.adb にこれらの手順を繰り返します。

### データベースを使用できます。

# <span id="page-7-0"></span>4 GDPR レポートのインポート

GDPR レポートには、[処理アクティビティの記録] や [GDPR データ保護の影響評価]、[GDPR 管理レポート] などの内部および外部で使用するための ARIS および ARIS Risk & Compliance Manager レポートや、[デ ータ割当マトリクス] や [調査インテリジェンス レポート] などの分析が含まれます。

# <span id="page-7-1"></span>4.1 ARIS Risk & Compliance Manager レポートのインポート

ARIS Risk & Compliance Manager で実行する GDPR レポートをインポートします。

# 必要条件

はじめに 『[1](#page-3-0)ページ 』を参照してください。

# 手順

- 1. ARIS Architect を起動します。
- 2. システム ユーザーとしてログオンします。
- **3. [ARIS]の ▶ [管理] をクリックします。[管理] タブが開きます。**
- 4. 「ナビゲーション】バーがまだアクティブでない場合は、バー パネルで ※ 「ナビゲーション] をクリックします。
- 5. 「評価1 をクリックします。
- 6. 新しいカテゴリを作成するか、レポートを既存のカテゴリにインポートします。
- 7. 新しいカテゴリを作成するには、[ARCM レポート] を右クリックして、[新規]、[カテゴリ] の順に選択します。
- 8. カテゴリの名前 (「GDPR」など) を入力して [OK] をクリックします。
- 9. レポートをインポートするには、目的のカテゴリを右クリックして コ 「スクリプトのインポート] を選択します。対 応するダイアログ ボックスが開きます。
- 10. ARIS Accelerators for GDPR-<バージョン番号>.<変更リスト番号>.zip (例: ARIS Accelerators for GDPR-10.0.10.1.1263081.zip) の解凍されたデータが保管されているディレクトリに移動します。
- 11. パス <GDPR accelerator>\Reports\ARCM reports を選択します。
- 12. すべてのレポート (Output GDPR data protection impact assessment.arx、Output extended GDPR Management Report.arx、Output GDPR management report.arx、Output record of processing activities.arx、Output survey intelligence report.arx) を選択します。
- 13. [開く] をクリックします。 [使用中のスクリプトのインポート] ダイアログ ボックスが開き、実行するためにインポ ートしたレポートに必要なスクリプトの一覧が表示されます。このダイアログは、インポートする各レポートについ て表示されます。そのため、各レポートに次の 2 つの手順を繰り返します。

14. レポートとともにすべてのスクリプトをインポートするために、ダイアログ ボックスですべてのスクリプトを有効化して から、[OK] をクリックします。

GDPR レポートがインポートされます。

### 警告

ユーザーの要件に従って GDPR レポートを変更する場合、更新によって上書きされないように新しい名前を付け て保存します。

# <span id="page-8-0"></span>4.2 ARIS Architect レポートのインポート

ARIS で実行する GDPR レポートをインポートします。

### 必要条件

はじめに 『[1](#page-3-0)ページ 』を参照してください。

### 手順

- 1. ARIS Architect を起動します。
- 2. システム ユーザーとしてログオンします。
- 3. [ARIS] の ▶ [管理] をクリックします。[管理] タブが開きます。
- 4. 「ナビゲーション] バーがまだアクティブでない場合は、バー パネルで <sup>※</sup> 「ナビゲーション] をクリックします。
- 5. 「評価】の [レポート] をクリックします。
- 6. [ARIS Risk & Compliance Manager] を右クリックして コ [スクリプトのインポート] を選択します。 対 応するダイアログ ボックスが開きます。
- 7. ARIS Accelerators for GDPR-<バージョン番号>.<変更リスト番号>.zip (例: ARIS Accelerators for GDPR-10.0.10.1.1263081.zip) の解凍されたデータが保管されているディレクトリに移動します。
- 8. パス <GDPR accelerator>\Reports\Reports\_ARIS Risk & Compliance Manager を選択します 。
- 9. レポート Data allocation matrix.arx をクリックします。
- 10. [開く] をクリックします。 [使用中のスクリプトのインポート] ダイアログ ボックスが開きます。
- 11. レポートですべてのスクリプトをインポートするには、ダイアログですべてのスクリプトを有効化します。
- 12. [OK] をクリックします。

GDPR レポートがインポートされます。

### 警告

ユーザーの要件に従って GDPR レポートを変更する場合、更新によって上書きされないように新しい名前を付け て保存します。

# <span id="page-9-0"></span>5 GDPR クエリのインポート

GDPR ダッシュボードのデータ フィードに必要な GDPR クエリをインポートします。この GDPR クエリを使用して、 データベース アイテムをデータ テーブルとして出力できます。GDPR クエリは、事前定義された GDPR ダッシュボ ードに必要です。

### 必要条件

はじめに 『[1](#page-3-0)ページ 』を参照してください。

#### 手順

- 1. ARIS Architect を起動します。
- 2. システム ユーザーとしてログオンします。
- 3. [ARIS] の ▶ [管理] をクリックします。[管理] タブが開きます。
- 4. ■[分析] の [クエリ] をクリックします。
- 5. Private フォルダーを右クリックします。
- 6. [新規作成]、■ [フォルダー]の順に選択します。
- 7. 名前を入力します (「GDPR」など)。
- 8. GDPR フォルダーを右クリックして [クエリのインポート] を選択します。対応するダイアログ ボックスが開きま す。
- 9. ARIS Accelerators for GDPR-<バージョン番号>.<変更リスト番号>.zip (例: ARIS Accelerators for GDPR-10.0.10.1.1263081.zip) の解凍されたデータが保管されているディレクトリに移動します。
- 10. パス <GDPR accelerator>\Dashboards\Octopus queries backup を選択します。
- 11. すべての .eqi ファイルを選択します。
- 12. [クエリのインポート] をクリックします。
- 13. [次へ] をクリックします。
- 14. GDPR フォルダーを選択して [完了] をクリックします。
- 15. [OK] をクリックします。 クエリがインポートされます。
- 16. エクスプローラー ツリーで GDPR フォルダーを右クリックします。
- 17. クエリ ファイルを選択します。
- 18. 選択項目を右クリックして 【『川 「公開] をクリックします。 [クエリの公開] ダイアログが開きます。
- 19. [新規グループ] をクリックします。
- 20. 「GDPR」という名前を入力します。

21. [OK] をクリックします。

GDPR クエリがインポートされ、公開されます。[GDPR] パブリック クエリ フォルダーにインポートされたクエリが含ま れます。

クエリは GUID で識別できます。クエリの GUID を確認するには、マウス ポインターをクエリの上に移動します。ク エリが公開されると、プライベート フォルダーに新しい GUID で複製が作成されます。エラーを回避するために、プラ イベート フォルダーにある複製は削除します。

## 例

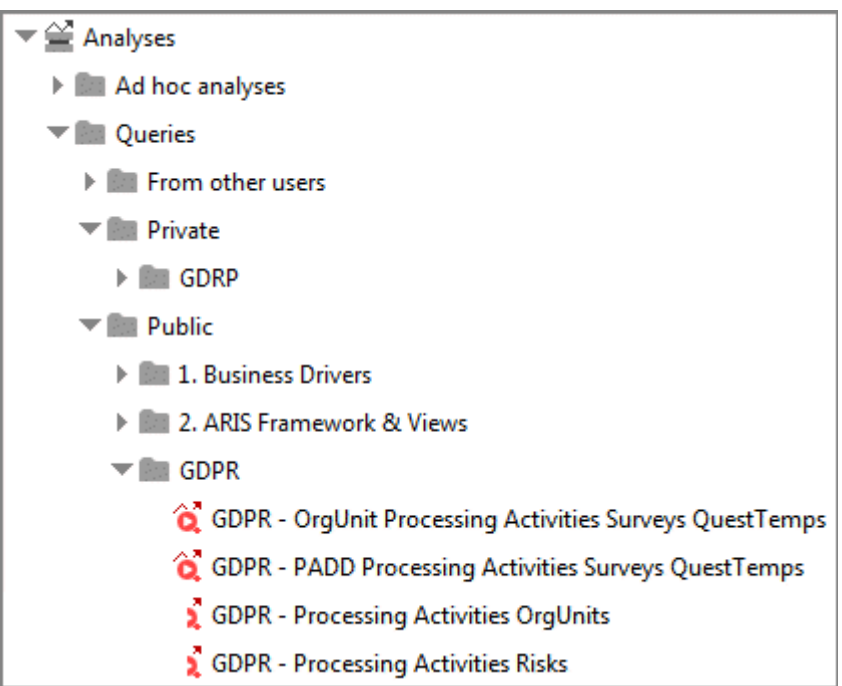

# <span id="page-11-0"></span>**6 ARIS Risk & Compliance Manager での GDPR 影響タイプの** 作成

さまざまな影響タイプに基づいて、ARIS Risk & Compliance Manager でリスクを評価できます。GDPR 影響 タイプは、処理アクティビティに関連するリスクに使用されます。データ保護オフィサーは、GDPR 影響タイプを使用 して、処理アクティビティにデータ主体の高リスクを含めるかどうかを決定します。

### 必要条件

- はじめに『[1](#page-3-0)ページ 』を参照してください。
- 「システム管理者」ロールを持っていること。

#### 手順

- 1. ARIS Risk & Compliance Manager を起動します。
- 2. [管理] をクリックします。最初に [全般] メニュー項目が表示されます。
- 3. [システム管理] から [基本設定] をクリックします。
- 4. [リスク管理] をクリックします。フォームが表示されます。
- 5. [影響タイプ] 行で ♥ [新規作成] をクリックします。[影響タイプの作成] ダイアログ ボックスが開きます。
- 6. [テンプレートなし (影響タイプを新規作成)] を選択します。
- 7. [OK] をクリックします。 [影響タイプ] フォームが表示されます。
- 8. 影響タイプに、「GDPR 影響」などの名前を入力します。
- 9. 定性的評価 (※) に影響と頻度の値を割り当てるか、新規に作成します (十)。
- 10. リスク スコアを計算する場合は、値に分担率を値に追加します。
- 11. 影響タイプをリスク マトリクス (定性的) で表示する際に使用する色を指定するために、値のマトリクスのセル をクリックします。
- 12. [OK] をクリックします。
- 13. オプションのフィールドを編集します。たとえば、説明を入力します。
- 14. □ [保存] をクリックします。

GDPR 影響タイプが作成されます。

例

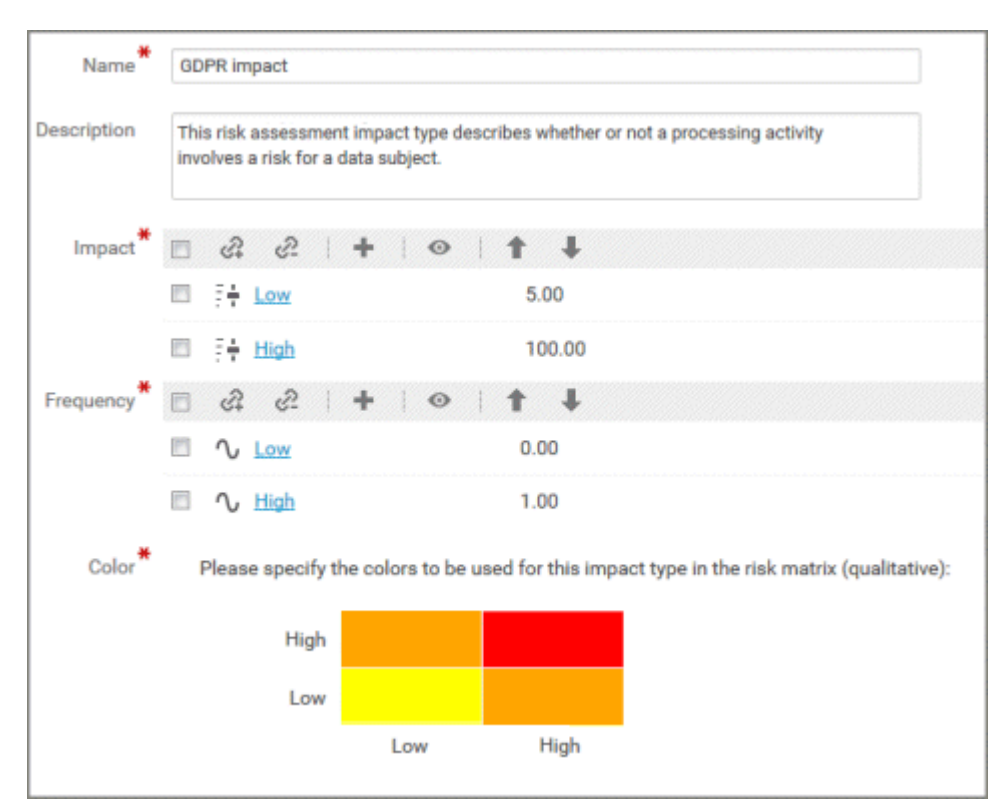

# <span id="page-13-0"></span>7 ARIS Connect アクセラレーターのインストール

GDPR の ARIS アクセラレーターには、ARIS Aware と、処理アクティビティのデータ収集を容易にし、標準化す るための ARIS Connect クラシック設定セットの拡張バージョンに対応する GDPR ダッシュボードが含まれます。 GDPR の拡張された ARIS Connect ファクト シートを使用した場合、組織の複数の人が容易に GDPR に 寄与することができます。GDPR の ARIS Aware ダッシュボードでは、次の事項が提供されます。

- 各組織ユニットの処理アクティビティのわかりやすい概要。
- GDPR 調査と GDPR リスク評価のステータスと結果。
- データ保護の影響評価の結果にしたがって、対応する必要がある課題。

ARIS Connect クラシック設定セットの拡張バージョンは、完全な設定セットのほか、デルタ ファイルとして提供さ れます。GDPR 拡張とマージする ARIS Connect の個別設定を使用する場合は、デルタ ファイルを使用できま す。

# <span id="page-14-0"></span>7.1 完全な classicGDPR 設定の提供

ARIS Connect に classicGDPR 設定セットを提供します。classicGDPR 設定セットは、標準のクラシック設 定の拡張です。

### 必要条件

- はじめに 『[1](#page-3-0)ページ 』を参照してください。
- ARIS Connect の設定では、アイテム タイプが特定のシンボルを持つ ARIS オブジェクト タイプに基づく場 合があります。例: ARIS Connect の [統制] アイテム タイプは、ARIS の [統制] シンボルを持つ [ファン クション] オブジェクト タイプです。ARIS Connect アイテム タイプに含まれるすべてのオブジェクト タイプとシ ンボル タイプの組み合わせは、個別に指定されている必要があります。そのため、統制またはファンクションとし て識別されるすべてのシンボルは、個別に作成されたシンボルを含めて、手動で設定 XML に追加します。

### 手順

- 1. ARIS Connect を起動します。
- 2. システム ユーザーとしてログオンします。
- 3. <mark>田</mark> [アプリケーション起動ツール] の 83 [管理] をクリックします。 [ARIS 管理] を開きます。
- 4. [設定セットの管理] をクリックします。
- 5. [復元] をクリックします。ファイル選択ダイアログ ボックスが開きます。
- 6. ARIS Accelerators for GDPR-<バージョン番号>.<変更リスト番号>.zip (例: ARIS Accelerators for GDPR-10.0.10.1.1263081.zip) の解凍されたデータが保管されているディレクトリに移動します。
- 7. <GDPR accelerator>\Configuration sets\classicGDPR upload パスを選択します。
- 8. classicGDPR.zip ファイルをクリックします。
- 9. [開く] をクリックします。 [ファイルのアップロード] ダイアログ ボックスが閉じます。 classicGDPR 設定セット を使用できます。ない場合は、最新の変更をもう一度読み込みます。
	- a. 新しいブラウザー タブを開きます。
	- b. 「<server name>:<port number>/<tenant>/reloadConfig」と入力します (例: http://connectserver.eu.comp:1080/#default/reloadConfig)。
	- c. [設定ファイルの再ロードと確認] をクリックします。
	- d. 再ロードと確認が完了したら、ブラウザー タブを閉じます。

classicGDPR 設定セットを使用できます。

10. 設定セットをアクティブ化します。

a. マウス ポインターを復元済みの設定セットに移動します。

b. ◆ [アクティブ化] をクリックします。設定セットが [(アクティブ)] とマークされます。

classicGDPR 設定セットをインポートしてアクティブ化します。

これで、GDPR ダッシュボードに変更セットを追加でき、GDPR ダッシュボードを提供 『[19](#page-21-0)ページ 』できます。

# <span id="page-16-0"></span>7.2 マージされた GDPR 設定の提供

既存の ARIS Connect 設定を使用して、classicGDPR 設定セットを復元 『[9](#page-11-0)ページ 』せずに、デルタ ファイ ルによる該当する GDPR の変更を追加できます。

### 必要条件

- はじめに『[1](#page-3-0)ページ 』を参照してください。
- ARIS Connect の設定では、アイテム タイプが特定のシンボルを持つ ARIS オブジェクト タイプに基づく場 合があります。例: ARIS Connect の [統制] アイテム タイプは、ARIS の [統制] シンボルを持つ [ファン クション] オブジェクト タイプです。ARIS Connect アイテム タイプに含まれるすべてのオブジェクト タイプとシ ンボル タイプの組み合わせは、個別に指定されている必要があります。そのため、統制またはファンクションとし て識別されるすべてのシンボルは、個別に作成されたシンボルを含めて、手動で設定 XML に追加します。

### 手順

1. <ARIS installation

folder>\<version>\server\bin\work\work\_copernicus\_m\base\webapps\ROOT\WEB-INF \config フォルダーに移動します。ここには個別の ARIS Connect 設定セットが格納されています (myConfiguration など)。例:

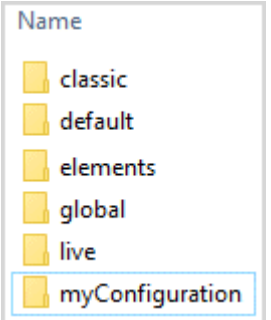

- 2. 使用している個別設定のフォルダー ([myConfiguration] フォルダーなど) を、マージ用に準備する場所に (デスクトップなど) コピーします。
- 3. コピーしたフォルダーの名前を myConfigurationGDPR などに変更して、設定セットの名前が一意になる ようにします。
- 4. マージに使用するフォルダー内に、**deltas** という名前で新しいフォルダーを作成します。マージを機能させるに は、この名前を使用する必要があります。例:

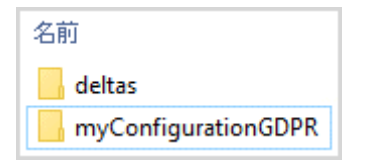

- 5. ARIS Accelerators for GDPR-<バージョン番号>.<変更リスト番号>.zip (例: ARIS Accelerators for GDPR-10.0.10.1.1263081.zip) の解凍されたデータが保管されているディレクトリに移動します。
- 6. <GDPR accelerator>\Configuration sets\cop\_delta\_classicGDPR\deltas パスを選択します。
- 7. [delta-classicGDPR] フォルダーをクリップボードにコピーします。
- 8. クリップボードから [delta-classicGDPR] フォルダーを、手順 4 で作成した [**deltas**] フォルダーに貼り付 けます。
- 9. マージに使用する、フォルダー内のディレクトリ [¥deltaMapping] に移動します (myConfigurationGDPR¥deltaMapping など)。
- 10. deltaMapping.xml ファイルを編集します。
	- a. <mappingMode> パラメーターを有効にします。デフォルトでは、このパラメーターは無効化されていま す。
	- b. <mapping> セクションで delta-classicGDPR という値を deltaName として入力します。
	- c. <database> の下に、マージされた変更セットが使用されるすべてのデータベース名を入力します (例: <database>ユナイテッド・モーター・グループ</database>)。
	- d. 変更を保存します。

#### 例:

```
...
<mappingMode>enabled</mappingMode>
    <mappings>
       <mapping deltaName="delta-classicGDPR">
            <databases>
                <database>ユナイテッド・モーター・グループ</database>
            </databases>
       </mapping>
   </mappings>
```
11. マージに使用するフォルダーを含む ZIP ファイルを作成します (myConfigurationGDPR と deltas フォ ルダーなど)。関連する GDPR の変更が既存の設定セットに追加され、ZIP ファイルとして用意されます。例:

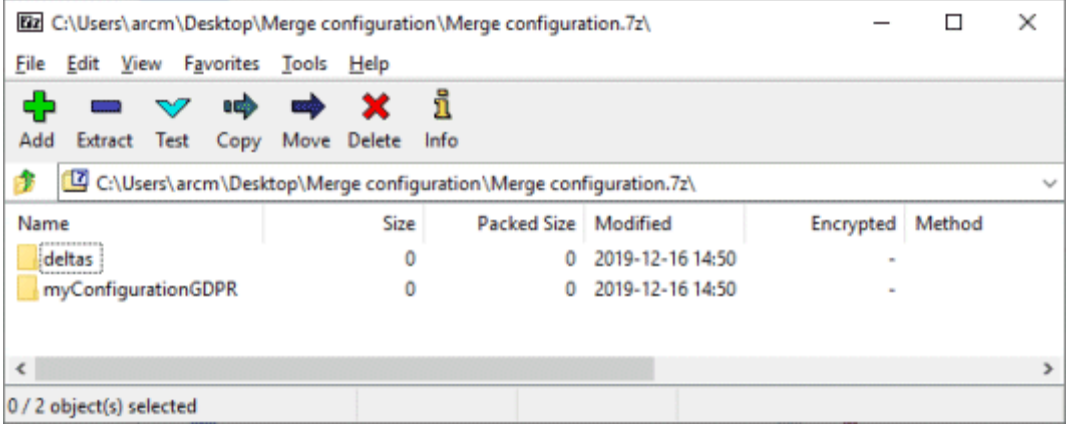

12. この設定セットを復元します。

- a. ARIS Connect を起動します。
- b. システム ユーザーとしてログオンします。
- c. <mark>田</mark> [アプリケーション起動ツール] の 83 [管理] をクリックします。 [ARIS 管理] を開きます。
- d. [設定セットの管理] をクリックします。
- e. [復元] をクリックします。ファイル選択ダイアログ ボックスが開きます。
- f. 以前に作成した ZIP ファイルに移動し、ファイルを選択します。
- g. [開く] をクリックします。 [ファイルのアップロード] ダイアログ ボックスが閉じます。

マージされた設定セットを使用できます。

13. 設定セットをアクティブ化します。

- a. マウス ポインターを復元済みの設定セットに移動します。
- b. ◆ [アクティブ化] をクリックします。設定セットが [(アクティブ)] とマークされます。
- マージされた ARIS Connect の GDPR 設定が作成およびアクティブ化されます。

これで、GDPR ダッシュボードに変更セットを追加でき、GDPR ダッシュボードを提供 『[19](#page-21-0)ページ 』できます。

# <span id="page-19-0"></span>7.3 ダッシュボード変更セットを含む GDPR 設定のアクティブ化

ARIS Connect に設定セットを指定したら、変更セットを作成してアクティブ化し、GDPR ダッシュボードを ARIS Connect で使用できるようにします。

#### 必要条件

- はじめに『[1](#page-3-0)ページ 』を参照してください。
- 宗全な classicGDPR 設定『[12](#page-14-0)ページ』またはマージされた GDPR 設定『[14](#page-16-0)ページ』を使用できま す。

#### 手順

- 1. ARIS Connect を起動します。
- 2. システム ユーザーとしてログオンします。
- 3. **田** [アプリケーション起動ツール] の 23 [管理] をクリックします。 [ARIS 管理] を開きます。
- 4. [設定セットの管理] をクリックします。
- 5. classicGDPR 設定セットまたはマージされた GDPR 設定セットが [(アクティブ)] とマークされていることを 確認します。
- 6. [設定と変更セット] 領域で [作成] をクリックします。[変更セットの作成] ダイアログ ボックスが開きます。
- 7. 変更セットの名前を入力します (classicGDPR\_dashboards など)。
- 8. classicGDPR または merged GDPR 『[14](#page-16-0)ページ 』 テンプレートを選択します。
- 9. [作成] をクリックします。変更セットが作成されます。選択したテンプレートのすべての要素が含まれます。
- 10. [classicGDPR\_dashboards] などの新規に作成された変更セットの上にマウス ポインターを移動します。
- 11. ♥ [アクティブ化] をクリックします。classicGDPR\_dashboards 変更セットが [(アクティブ)] とマークされ ます。

classicGDPR またはマージされた GDPR 設定、および classicGDPR\_dashboards 変更瀬戸がアクティブ 化されます。

これで GDPR ダッシュボードをインポート 『[18](#page-20-0)ページ 』できます。

# <span id="page-20-0"></span>7.4 GDPR ダッシュボードのインポート

GDPR ダッシュボードを ARIS Connect リポジトリにインポートします。

### 必要条件

はじめに 『[1](#page-3-0)ページ 』を参照してください。

### 手順

- 1. ARIS Connect を起動します。
- 2. システム ユーザーとしてログオンします。
- 3. | ■「アプリケーション起動ツール]の ( 「ダッシュボードとデータ フィード] をクリックします。ダッシュボードが表 示されます。
- 4. <sup>■</sup> 「インポート1 をクリックします。対応するダイアログ ボックスが開きます。
- 5. [インポート ファイルの選択] をクリックします。
- 6. ARIS Accelerators for GDPR-<バージョン番号>.<変更リスト番号>.zip (例: ARIS Accelerators for GDPR-10.0.10.1.1263081.zip) の解凍されたデータが保管されているディレクトリに移動します。
- 7. パス <GDPR accelerator>\Dashboards\AWARE export を選択します。
- 8. GDPR+-+Overview.zip などのファイルをクリックします。ファイルは ZIP 形式で、ダッシュボードが 1 つと 関連するデータフィードが含まれます。このファイルには、ダッシュボードの権限も含まれます。
- 9. [開く] をクリックします。 [ファイルのアップロード] ダイアログ ボックスが閉じます。
- 10. リポジトリで使用可能なダッシュボードを置き換える場合、[すでに存在する場合は上書きする] オプションをア クティブ化します。
- 11. ダッシュボード ファイルに含まれるダッシュボードの権限もインポートする場合は、[権限をインポートする] をアク ティブ化します。このオプションは、デフォルトでアクティブになっています。
- 12. [インポート] をクリックします。
- 13. すべてのほかのダッシュボード ファイルに対して手順 9 から 13 を繰り返します。

注意: すべての GDPR ダッシュボードをインポートすると、[インポート結果] ダイアログ ボックスが表示され、 インポートされたデータ フィードがすでに存在することが警告されます。同じデータ フィードが、複数のダッシュ ボードの一部に含まれます。これは問題になりませんので、ダイアログ ボックスを閉じることができます。

[GDPG] ダッシュボードと関連データ フィードがインポートされます ダッシュボードが [アプリケーション起動ツー ル] の [ダッシュボード] に表示されます。データ フィードが [アプリケーション起動ツール] の [ダッシュボ ードとデータ フィード] にある [データ フィード] に表示されます。

[GDPR] ダッシュボードは、ARIS クエリによって ARIS データベースからデータを抽出します。クエリのデフォルト デ ータベース言語として、英語が使用されます。一部の GDPR 属性は言語依存です。特に、処理アクティビティの 識別に使用される属性です。英語以外の ARIS データベース言語を使用する場合は、エラーを回避するために、 データ フィードで言語を変更する必要があります。そのためには、[GDPR - dbLanguage] データ フィードを開き、 ARIS データベース用に選択したのと同じ言語を、[テキストのユーザー入力] 演算子の [デフォルト値] と [プレビ ュー値] のパラメーターに指定します。詳細情報は、「データフィード エディター」のヘルプを参照してください。

# <span id="page-21-0"></span>7.5 GDPR ダッシュボードの提供

ARIS Connect の GDPR ダッシュボードをアクティブにします。

### 必要条件

- はじめに『[1](#page-3-0)ページ 』を参照してください。
- ARIS サーバー が、dashboarding ランナブルがアクティブおよび実行されている ARIS Aware に対して 有効であること。詳細は『ARIS サーバー Installation Guide』を参照してください。
- ARIS 管理で、Aware (YCSAW) ARIS Connect サーバー拡張パックの有効なサーバー ライセンスを使 用できること。
- classicGDPR\_dashboards 変更セットが使用可能でアクティブになっていること『[17](#page-19-0)ページ 』。

#### 手順

- 1. ARIS Connect を起動します。
- 2. システム ユーザーとしてログオンします。
- 3. **田** [アプリケーション起動ツール] の 83 [管理] をクリックします。 [ARIS 管理] を開きます。
- 4. [設定セットの管理] をクリックします。 classicGDPR\_dashboards 変更セットが [(アクティブ)] とマークさ れます。
- 5. マウス ポインターを classicGDPR\_dashboards 変更セットの上に移動して [編集] をクリックします。 [変更セットの定義] ページが開きます。
- 6. [ファクト シート] をクリックします。ファクト シートで使用可能なすべてのアイテムが表示されます。
- 7. orgUnit アイテムに移動します。
- 8. マウス ポインターを orgUnit アイテムの上に移動して [編集] をクリックします。 [下位シート(内容)] ページが開きます。異なる領域のアイテムが表示されます。
- 9. マウス ポインターをダッシュボードの上に移動して [編集] をクリックします。[ダッシュボード] ページが開き ます。
- 10. [追加] をクリックします。 [ダッシュボードの追加] ダイアログが開きます。 インポートされたすべての GDPR ダッシュボードが表示 『[18](#page-20-0)ページ 』されます。
- 11. 目的のダッシュボードの名前 ([GDPR Overiew] など) をコピーします。
- 12. [GDPR Overview] をクリップボードから目的の言語の [名前] フィールドに貼り付けます。
- 13. ダッシュボードを表示するデータベースを有効化します。
- 14. ダッシュボードの一覧に追加するダッシュボード ([GDPR Overiew] など) が選択されたままになっているこ とを確認します。
- 15. [追加] をクリックします。
- 16. その他のダッシュボード ([GDPR Workflow]、[GDPR DPIA Answers (organizational units)]、 [GDPR - DPIA Issues (organizational units)]) についても手順 10 ~ 15 を繰り返します。
- 17. [変更セットの定義] が表示されるまで [戻る] をクリックします。
- 18. procActivityDetails アイテムに移動します。
- 19. マウス ポインターを procActivityDetails アイテムの上に移動して [編集] をクリックします。 [下位シ ート(内容)] ページが開きます。異なる領域のアイテムが表示されます。

#### 20. [追加] をクリックします。

- 21. 下位シートの一覧からダッシュボードを選択します。
- 22. [追加] をクリックします。
- 23. マウス ポインターをダッシュボードの上に移動して [編集] をクリックします。[ダッシュボード] ページが開き ます。
- 24. [GDPR DPIA Answers (processing activities)] と [GDPR DPIA Issues (processing activities)] のダッシュボードについて手順 10 ~ 15 を繰り返します。

25. [設定と変更セット] が表示されるまで ← [戻る] をクリックします。

GDPR ダッシュボードが使用できます。 ダッシュボードの管理の詳細については、ARIS Connect のヘルプの「ダッ シュボードの管理 」の章を参照してください。

# <span id="page-23-0"></span>7.6 ARIS Connect で GDPR ダッシュボード ユーザー グループを作 成

GDPR ダッシュボード ユーザーの新しいユーザー グループを作成します。 ダッシュボード アクセス権限はグループ を介して割り当てることも、ユーザーに直接割り当てることもできます。割り当てのタイプは、ユーザー管理に表示さ れます。

#### 必要条件

はじめに 『[1](#page-3-0)ページ 』を参照してください。

#### 手順

- 1. ARIS Connect を起動します。
- 2. システム ユーザーとしてログオンします。
- 3. **田** [アプリケーション起動ツール] の 23 [管理] をクリックします。 [ARIS 管理] を開きます。
- 4. 2 [ユーザー管理] をクリックし、[ユーザー グループ] を選択します。ユーザー グループの一覧が表示されま す。
- 5. 聲 [ユーザー グループの追加] をクリックします。
- 6. 「GDPR Dashboard」という名前を入力します。 ダッシュボードが割り当てられたユーザーに確実に表示され るように、正確にこの名を使用してください。 LDAP システムに既に存在するユーザー グループを作成する場 合は、ユーザー グループ名が一致する必要があります。これが、既存の ARIS ユーザー グループを LDAP ユーザー グループに割り当てる唯一の方法です。
- 7. オプションの説明を入力します。
- 8. [保存] をクリックします。ユーザー グループが作成されます。
- 9. [割り当てられたユーザー] をクリックします。
- 10. ■【割り当ての編集】をクリックします。[ユーザーの割り当て] ダイアログが開きます。

11. グループに割り当てるすべてのユーザーを追加します。特定の検索基準に基づいてユーザーの一覧を絞り込む には、 ■ [フィルター] を使用します。

[使用できるアイテム] ボックスで目的のアイテムのチェック ボックスをオンにしてから、▶ [追加] をクリックします。 アイテムが割り当てられたアイテムのボックスに転送されます。 [割り当てられたユーザー] または [割り当てら れたユーザー グループ] ボックスからユーザー/ユーザー グループを削除するには、このボックスで目的のユーザ ー/ユーザー グループのチェック ボックスをオンにして、● [削除] をクリックします。 使用できるすべてのアイテ ムを割り当てるには ▶ [すべて追加] をクリックし、すべてのアイテムを削除するには ♥ [すべて削除] をクリ ックします。

目的のユーザーを含む「GDPR Dashboard」ユーザー グループが作成されます。関連するユーザーが GDPR ダ ッシュボードを使用できるようになります。

# <span id="page-25-0"></span>7.7 GDPR ダッシュボードのエイリアス URL を定義する

GDPR ダッシュボードにエイリアス URL を定義すると、ダッシュボーとデータ フィードで使用するリンクを短縮できま す。 エイリアスを使用する場合、URL 全体を入力する必要はなく、データを保存する場所へのパスのみ入力しま す。 エイリアス URL は GDPR ダッシュボードに必要です。

#### 必要条件

- はじめに『[1](#page-3-0)ページ 』を参照してください。
- ARIS サーバー は ARIS Aware で有効です。つまり、dashboarding ランナブルがアクティブ化されて実 行中です (『ARIS サーバー インストール マニュアル』または『ARIS Cloud Controller (ACC) Command-Line Tool』を参照)。
- Aware (YCSAW) ARIS Connect サーバー拡張パックの有効なサーバー ライセンスは ARIS 管理で使 用できます。

#### 手順

- 1. ARIS Connect を起動します。
- 2. システム ユーザーとしてログオンします。
- 3. <mark>田</mark> [アプリケーション起動ツール] の <sup>5625</sup> [管理] をクリックします。 [ARIS 管理] を開きます。
- 4. [ダッシュボード] をクリックします。
- 5. [設定の追加] をクリックします。[プロパティの追加] ダイアログが開きます。
- 6. 次のプロパティを入力します:
	- a. 名前: **ARIS**

ダッシュボードが割り当てられたユーザーに確実に表示されるように、正確にこの名を使用してください。

- b. プロトコル: **http**
- c. ホスト: <サーバーの名前>
- d. ポート: <ロード バランサー ポート>
- e. ユーザー: **system**
- f. パスワード: <system ユーザーのパスワード>
- 7. [保存] をクリックします。
- 8. **ARCM** エイリアス URL に対してこれらの手順を繰り返します。 ダッシュボードが割り当てられたユーザーに 確実に表示されるように、正確にこの名を使用してください。空のままの「ユーザー] フィールドと「パスワード] フィールド以外は同じプロパティを使用します。

ARIS および ARCM の GDPR ダッシュボードのエイリアス URL が定義されます。

すべての GDPR の ARIS アクセラレーターがこれでインストールされ、使用する準備が整います。

# 例

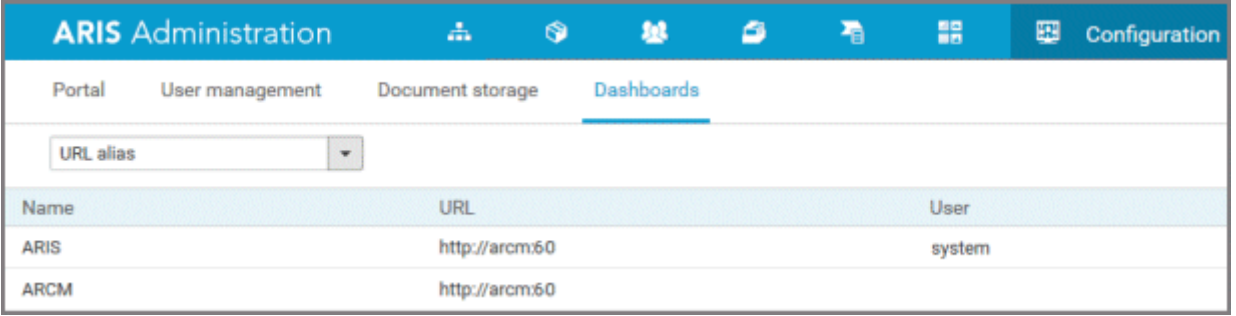

# <span id="page-27-0"></span>8 用語集

用語集では、基本的な用語に関する説明を示します。

### <span id="page-27-1"></span>GDPR

EU 一般データ保護規則 (**G**eneral **D**ata **P**rotection **R**、GDPR) は欧州連合内の個人データを保護します 。また、EU 外への個人データの持ち出しも規制します。GDPR は欧州議会、欧州連合理事会、欧州委員会に よる規制です。

# 処理アクティビティ

処理アクティビティは、集合、記録、送信による開示などの、個人データに実行されるあらゆる操作です。そのため、 これは一般データ保護規則 (GDPR 『[25](#page-27-1)ページ 』) に準拠します。

処理アクティビティと関連する情報は、ARIS Architect の[処理アクティビティ記述図] モデルおよび [処理アクテ ィビティの記録] モデルでモデル化されます。詳細については、「ARIS アクセラレーターの GDPR 表記規則」を参 照してください。

# <span id="page-28-0"></span>9 法的情報

# <span id="page-28-1"></span>9.1 ドキュメンテーションのスコープ

提供されている情報では、印刷が行われた時点における設定および機能について説明しています。ドキュメンテー ションとソフトウェアの生産サイクルが異なるため、設定や機能に関する説明が、実際の設定や機能と異なることが あります。相違に関する情報は製品に付属しているリリース ノートに記載されています。リリース ノートをお読みに なり、記載されている情報を考慮して製品をインストール、設定、および使用してください。

Software AG によって提供されるコンサルティング サービスを利用せずにシステムの技術的機能と業務機能をイ ンストールする場合は、インストールするシステム、その目的、対象システム、さまざまな依存性などに関して広範な 知識が必要です。プラットフォームの数が多く、ハードウェアとソフトウェアの設定が相互に依存するので、特定のイン ストール シナリオしか説明できません。すべての設定と依存性を記述することはできません。

各種の技術を組み合わせる場合は、製造元の指示 (特にインターネット ページに公開されたリリースに関するお 知らせ) に従ってください。承認されているサードパーティ システムが正しく機能すること、および正しくインストールさ れることの保証はいたしかねます。また、サードパーティ システムはサポートしていません。必ず、該当の製造元のイ ンストール マニュアルに記載されている手順に従ってください。問題がある場合は、製造元にお問い合わせくださ い。

サードパーティ システムのインストールにサポートが必要な場合は、最寄りの Software AG の販売部門にお問 い合わせください。このような製造元またはお客様固有の変更は、Software AG の標準ソフトウェア保守契約の 対象ではありません。このような変更は、それを特別に要請し、同意した場合にのみ実行できます。

# <span id="page-28-2"></span>9.2 サポート

ご自身では実行できない特定のインストールに関するご質問がございましたら、最寄りの Software AG の販売 部門 (フィールド サポート)

『<https://www.softwareag.com/corporate/company/global/offices/default.html>参照 』 にお問 い合わせください。詳細情報を入手し、サポートを受けるには、弊社の Web サイトをご利用ください。

有効なサポート契約をお持ちのお客様は、次の電話番号で各国からグローバル サポート ARIS にお問い合わせ できます。+800 ARISHELP (+800 2747 4357)。ご使用の電話会社でこの電話番号がサポートされていない 場合は、グローバル サポートの連絡先一覧 を参照してください。

### ARIS COMMUNITY

情報の検索、専門的な記事、問題解決法、ビデオ、ほかの ARIS ユーザーとのコミュニケーション。まだアカウント をお持ちでない場合は、ARIS Community でご登録ください。

# SOFTWARE AG EMPOWER ポータル

Software AG 文書 Web サイト 『<https://empower.softwareag.com/>参照 』で文書を参照できます。 このサイトは、Software AG の製品サポート サイトである Empower の資格情報が必要です。まだ Empower のアカウントをお持ちでない場合は、名前、会社、会社の電子メール アドレスを添えて empower@softwareag.com まで電子メールを送信して、アカウントの取得をご依頼ください。

アカウントをお持ちでない場合は、TECHcommunity Web サイトにある数多くのリンクをご利用いただけます。ご 質問がある場合は、グローバル サポートの連絡先一覧にて最寄りの電話番号、あるいはフリーダイヤルを検索でき ますので、お電話にてお問い合わせください。

### **TECHCOMMUNITY**

TECHcommunity Web サイトでは、文書やその他の技術情報を次のように参照できます。

- Software AG の専門家が管理するオンラインの議論フォーラムの使用。質問したり、ベスト プラクティスにつ いて議論したり、ほかのお客様が Software AG のテクノロジーをどのように使用しているのかを学んだりでき ます。
- 記事、コードのサンプル、デモ、チュートリアルへのアクセス。
- オープン スタンダードと Web テクノロジーを議論する外部 Web サイトへのリンクの検索。
- 製品情報へのアクセス (TECHcommunity の資格情報がある場合)。資格情報がない場合は、登録して 関心がある分野の文書を指定する必要があります。

### EMPOWER (ログオンする必要があります)

Empower のアカウントがあれば、以下のサイトを利用して詳細な情報を検索したり、サポートを受けたりできま す。

- Software AG Empower 製品サポート Web サイトで、製品情報を検索できます。
- 修正に関する情報を得る場合や、早期警告、技術文書、ナレッジ ベースの記事を読む場合には、ナレッジ センターにアクセスしてください。
- アカウントがあれば、Empower の eService セクションを利用してオンラインでサポート インシデントを開く ことができます。
- 機能や改善の依頼を提出する場合、製品の使用可能性の情報を得る場合、製品をダウンロードする場合 には、製品にアクセスしてください。

# SOFTWARE AG MANAGED LEARNINGS

ノートパソコンやタブレット、スマートフォンから、さらに多くの情報とトレーニングを入手しましょう。成功に必要な知識 を手に入れ、Software AG からのエキスパート トレーニングを利用してすべてのプロジェクトを成功させましょう。 アカウントをお持ちでない場合は、お客様またはパートナーとしてご登録ください。